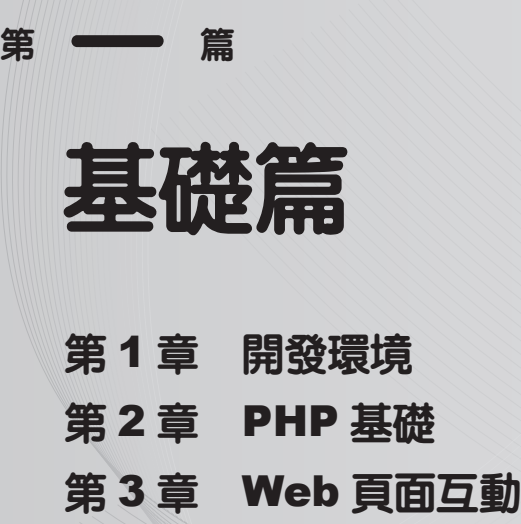

# 開發環境

<sup>第</sup> **1** <sup>章</sup>

**AppServ**—**PHP** 整合化安裝套件 **XAMPP**—**PHP** 整合化安裝套件 **IIS+PHP+MySQL**—獨立搭建 **PHP** 開發環境 **LAMP**—獨立設定 **PHP** 開發環境 **XAMPP**—**Linux** 版 **PHP** 整合化安裝套件 **Dreamweaver** 開發工具 **Zend Studio** 開發工具

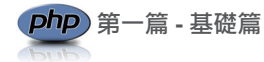

# **1.1 AppServ**——**PHP** 整合化安裝套件

AppServ 將 Apache、PHP、MySQL 和 phpMyAdmin 等伺服器軟體和工具安裝設定完成 後進行打包處理,開發人員只要到網站上下載該軟體,然後安裝,即可完成 PHP 開發環境 的快速搭建,非常適合初學者使用。

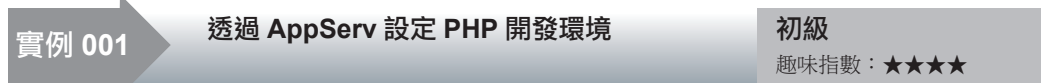

# 實例說明

在 本 實 例 中, 講 解 如 何 透 過 AppServ 設定 PHP 的開發環境,設定完 成後將輸出如圖 1.1 所示的頁面。

# 關鍵技術

透 過 AppServ 設 定 PHP 開 發 環 境 時, 首先從網際網路上下載 AppServ 的 安 裝 檔 案, 下 載 地 址 為 http://www. AppServnetwork.com/。

在軟體的安裝過程中,要重點注意 下面幾個步驟:

- 設定安裝路徑;
- 選擇安裝軟體;
- 設定通訊埠號;
- 設定資料庫密碼;
- 設定資料庫編碼格式。

AppServ 2.5.10 has been installed on your computer. Click Finish to close this wizard. Start Apache **V** Start MySOL <Back Einish Cancel

**Setup Wizard** 

Completing the AppServ 2.5.10

#### 圖 1.1 PHP 開發環境設定完成

▌注意:在使用 AppServ 搭建 PHP 開發環境時,必須確保在系統中沒有安裝 Apache、PHP 和 MySQL。否則,要先將這些軟體移除,然後應用 AppServ。

### 設計過程

下面對應用 AppServ 整合化安裝套件搭建 PHP 開發環境的實際操作步驟進行講解。

(1)按兩下 AppServ-win32-2.5.10.exe 檔案,開啟如圖 1.2 所示的 AppServ 啟動頁面。

(2)點擊圖 1.2 中的 Next 按鈕,開啟如圖 1.3 所示的 AppServ 安裝協定頁面。

1-2

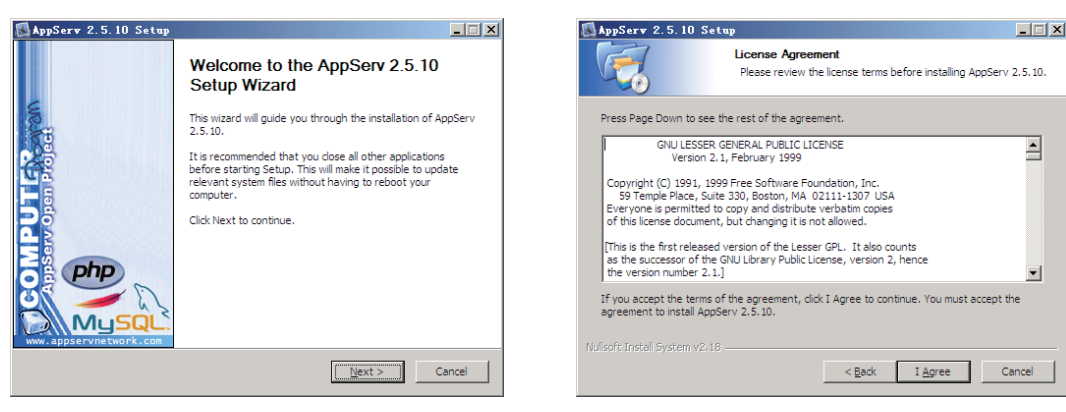

#### 圖 1.2 AppServ 啓動頁面

圖 1.3 AppServ 安裝協定

(3)點擊圖 1.3 中的 I Agree 按鈕,開啟如圖 1.4 所示的頁面。設定 AppServ 的安裝路 徑(預設安裝路徑一般為 C:\AppServ),AppServ 安裝完成後,Apache、MySQL、PHP 都 將以子目錄的形式儲存到該目錄下。

(4)點擊圖1.4中的Next按鈕,開啟如圖1.5所示的頁面,選擇要安裝的程式和元件(預 設為全選)。

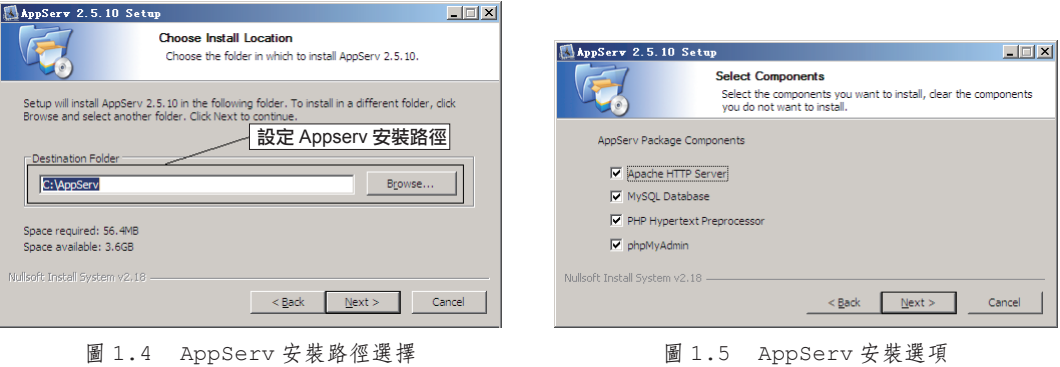

 $\mathcal D$ 技巧:在第(4)步中,如果本機已經安裝 MySQL 資料庫,那麼可以不選取 MySQL Database 選項,仍使用本機已經存在的 MySQL 資料庫。

(5)在圖 1.5 中點擊 Next 按鈕,開啟如圖 1.6 所示的頁面。填寫電腦名稱、增加電子 郵件位址、設定 Apache 的通訊埠號(預設為 80 通訊埠)。

 $\hat{a}$  注意: Apache 伺服器通訊埠號的設定直接關係到 Apache 伺服器是否能夠正常啟動。如果本 機中的 80 通訊埠被 IIS 或者迅雷佔用,那麼這裡就需要修改 Apache 的通訊埠號或者修改 IIS 和迅 雷的通訊埠號,才能完成 Apache 伺服器的設定。如果出現通訊埠衝突,那麼將導致安裝失敗, Apache 服務不能啟動。

第一篇 **-** 基礎篇

(6)點擊圖 1.6 中的 Next 按鈕,開啟如圖 1.7 所示的頁面。設定 MySQL 資料庫 root 使用者的登入密碼及字元集。

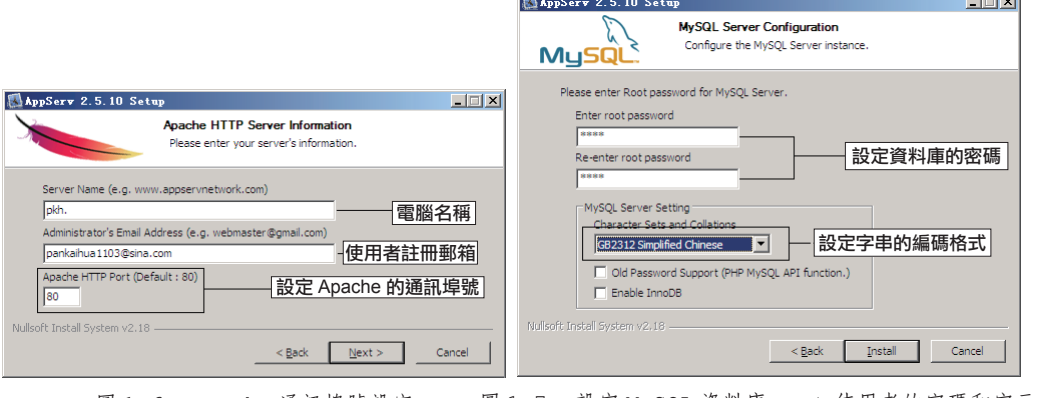

圖 1.6 Apache 通訊埠號設定 圖 1.7 設定 MySQL 資料庫 root 使用者的密碼和字元集

 $\mathbb{Q}$  説明:MySQL 資料庫的字元集,可以設定為 UTF-8、GBK 或者 GB2312 格式。這裡將字元集 設定為"GB2312 Simplified Chinese",表示 MySQL 資料庫的字元集將採用簡體中文形式。

 $\mathcal{D}$ 技巧: 對於在圖 1.7 中設定的 MySQL 資料庫 root 使用者的密碼必須牢記,因為程式在連接資 料庫時必須使用這個密碼。建議讀者將這個密碼設定為 111,因為這是在開發本書中的程式時所使 用的資料庫密碼。如此,在執行本書中的資料庫程式時,就不需要修改密碼,否則要修改連接資 料庫的密碼。如果忘記安裝時設定的密碼,最直接有效的解決方式是重新安裝 AppServ。

(7)點擊圖 1.7 中的 Install 按鈕,開始安裝,如圖 1.8 所示。

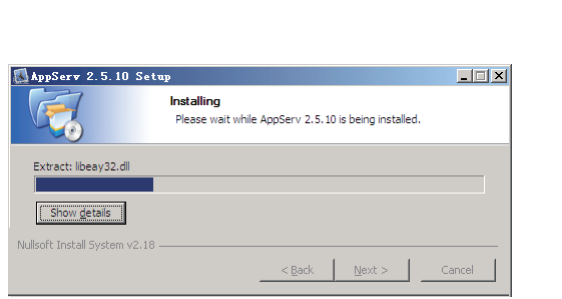

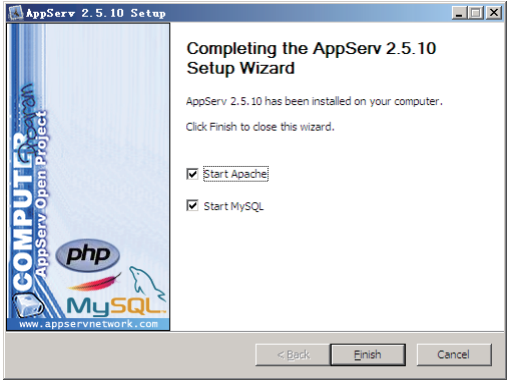

圖 1.8 AppServ 安裝頁面圖 1.9 AppServ 安裝完成頁面

(8)安裝完成後可以在開始選單的 AppServ 相關操作列表中啟動 Apache 及 MySQL 服 務,如圖 1.9 所示。